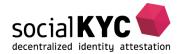

### Get Your KILT Credentials

We recommend closing all other tabs before you begin this process.

Open your Sporran and click "Show Credentials"

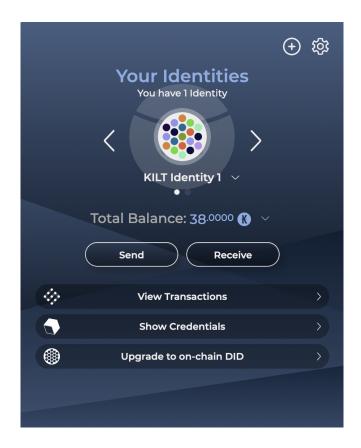

Click "Get Credentials". This opens up the SocialKYC website.

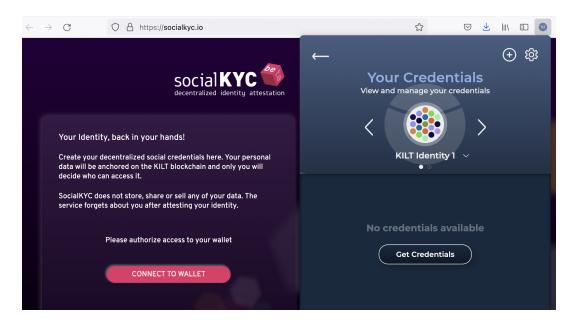

#### Click "CONNECT TO WALLET"

If you are using the website for the first time, you will be asked to authorize Social KYC by clicking "Yes, allow this application access".

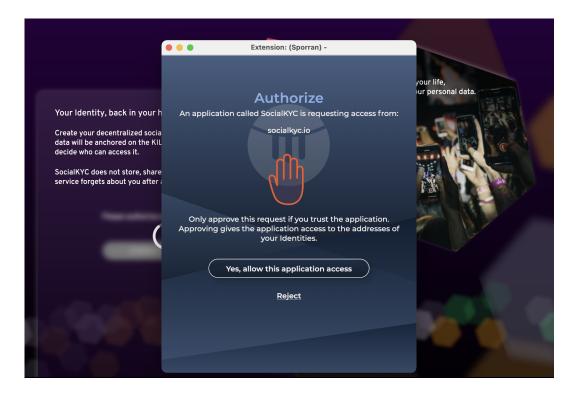

Once authorized, you will be able to verify your Twitter Account and your email address.

## Verify your Twitter ccount

On the SocialKYC website, click on "Twitter Account"

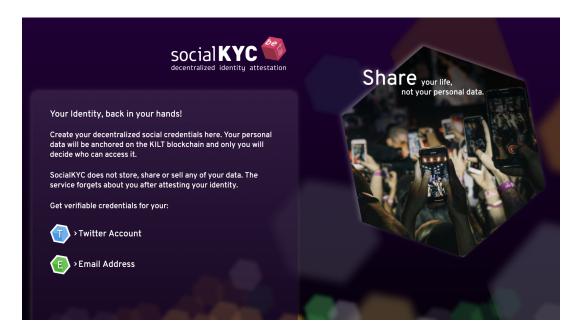

Enter your Twitter handle in the space provided.

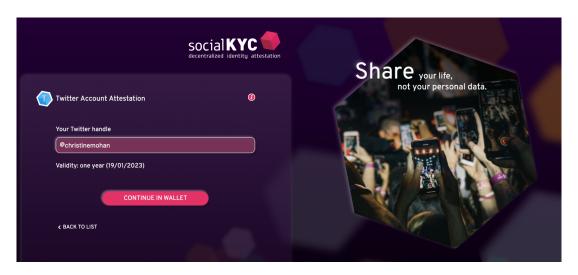

Click "CONTINUE IN WALLET"

The Sporran extension will then pop up. Enter your Sporran password.

Click "REQUEST ATTESTATION"

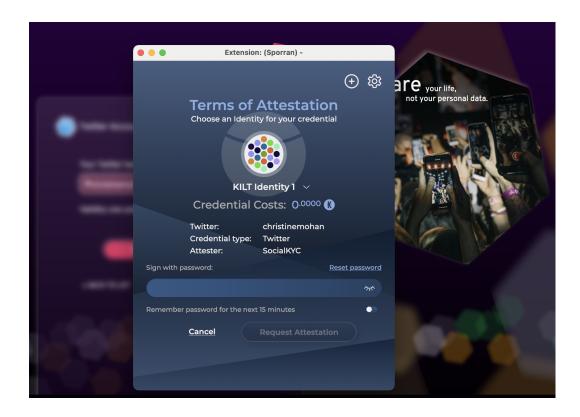

The SocialKYC website will then display a message for you to Tweet from your Twitter account.

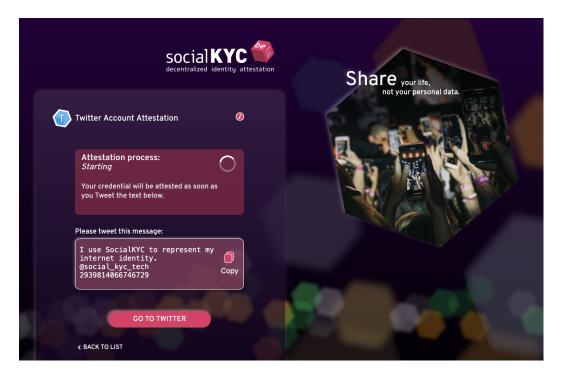

Copy the message and click "GO TO TWITTER"

Once you have tweeted the message return to the SocialKYC website. This will show the progress of creating your credential and inform you when the credential is created (generally in less than a minute). Leave the tab open while the credential is being created.

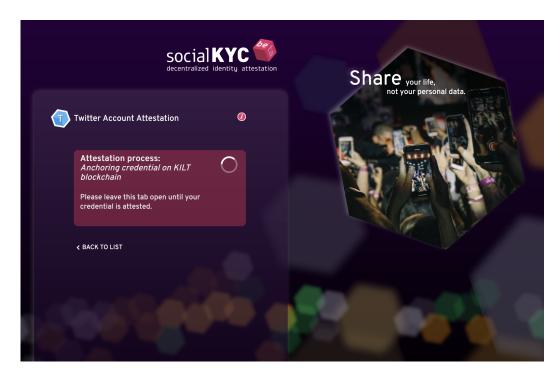

When the process is complete, click "SHOW CREDENTIAL IN WALLET"

This will open up the "Back Up Credential" option.

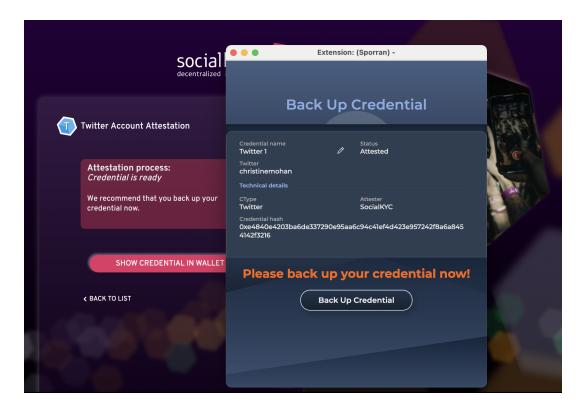

Since only you have the credential, no one can replace it if it is lost or deleted. Therefore it is recommended to first download and save a backup of your credential.

Click "Back Up Credential"

This will download a .json file to your computer.

Go to your download folder, save your file and store it safely.

To view your attested credential, open your Sporran wallet and click "Show Credentials".

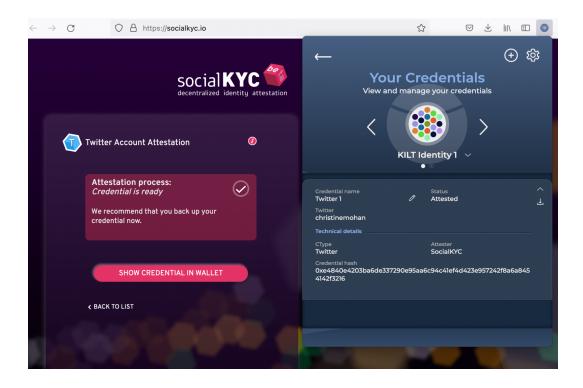

# Verify your email address

On the SocialKYC website, click "Email Address"

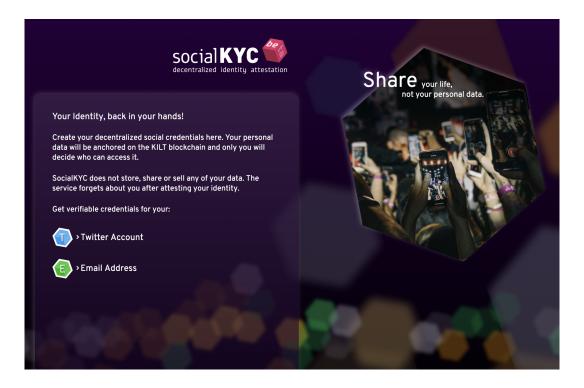

Enter your email address in the field provided.

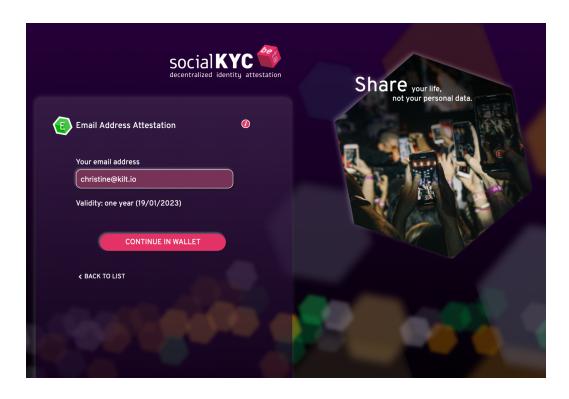

#### Click "CONTINUE IN WALLET"

The Sporran extension will pop up.

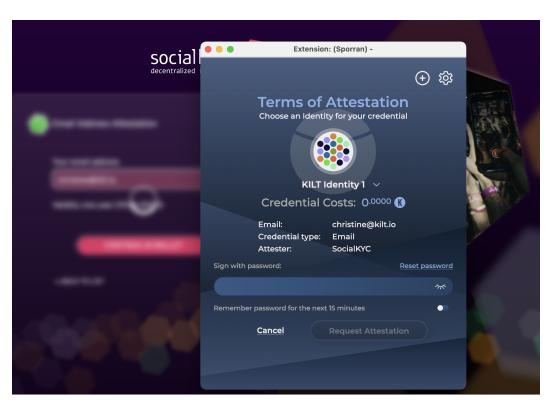

Enter your password and click "Request Attestation"

A message on SocialKYC will inform you to check your email inbox.

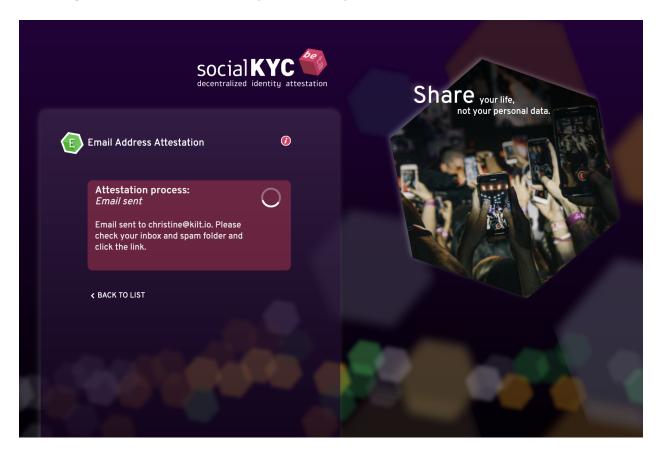

Go to your mailbox.

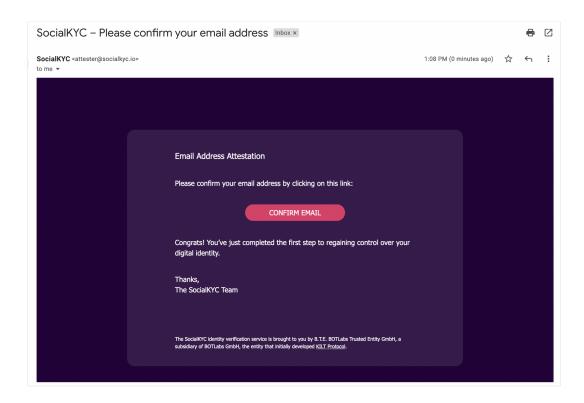

#### Click "CONFIRM EMAIL"

You will then be redirected to the SocialKYC website.

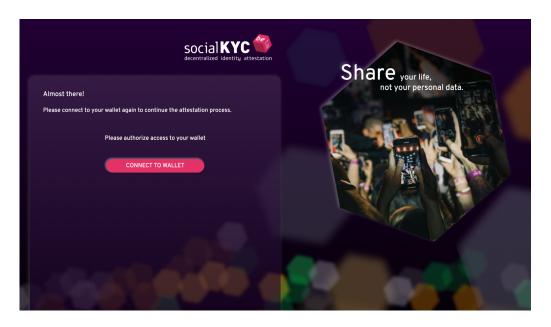

Click "CONNECT TO WALLET" again

The SocialKYC website will show the progress of creating your credential and inform you when the credential is created (generally in less than a minute). Leave the tab open while the credential is being created.

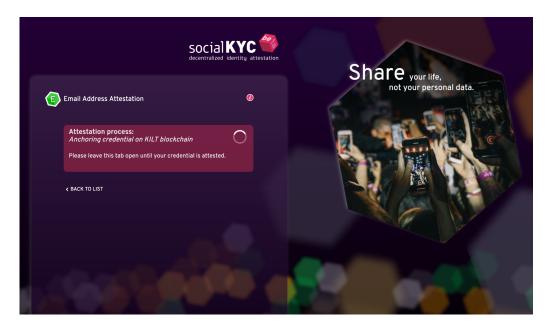

When the process is complete, click "SHOW CREDENTIAL IN WALLET"

This will open up the option "Back Up Credential" option.

Since only you have the credential, no one can replace it if it is lost or deleted. Therefore it is recommended to download and save a backup of your credential. Follow the same process as outlined above with the Twitter credential.

### Create multiple credentials

If you want to confirm ownership of more than one email or Twitter account, head to the SocialKYC website.

Click "CONNECT TO WALLET"

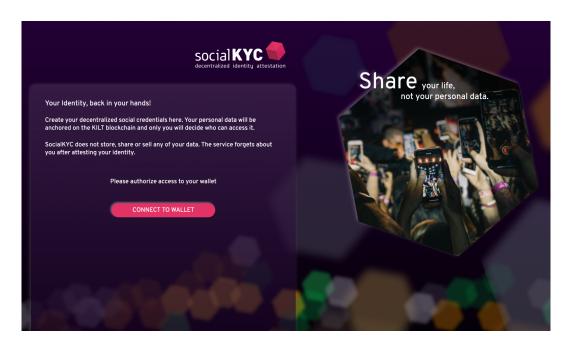

Choose the type of credential you want to create and follow the same process as above.

That's it!

### **IMPRINT**

#### **B.T.E. BOTLabs Trusted Entity GmbH**

Keithstraße 2-4 10787 Berlin, Germany

Germany Commercial Court: Amtsgericht Charlottenburg in Berlin

Registration Number: HRB 231219B

Tax No: 29/244/31363

Managing Director: Ingo Rübe

Contact: Ingo Rübe info[at]botlabs.org

Requirements according to § 5 TMG (Germany)